# 1. Student Groups

Moodle has an unusual, but effective, way of managing small student workgroups. First you **define your groups**, then you **set the group mode for either the class or each tool.** The group mode you choose determines the behavior of each too.

There are three group mode options:

### **No Groups**

Everyone is participates as part of the class. Groups are not used.

### **Separate groups**

Each group can only see it's own work. They can't see the work of other groups.

# **Visible groups**

Each group does their own work, but they can see the work of the other groups as well as shown in figure 1.

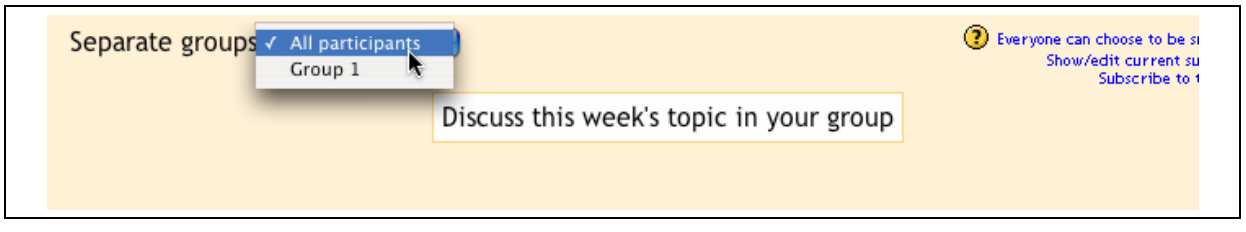

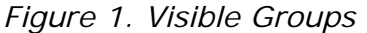

In a Forum for example the participants make entries only in their own group, but can have a look at the Forum entries of the other groups.

Once the group mode is set for the course or for the tool, students will interact with your Moodle course as normal. The only difference will be the people they see in the **forums, workshops, assignments and other tools**. For example, if you set the group mode of a forum to separate groups, Moodle will create a forum for each group. Each student will see the same link to the forum, but they will only be able to access the discussions for their particular group. You need only to create the forum once, Moodle takes care of creating the individual group forums.

To utilize the group mode, you first need to create the student groups.

# **To create a student group**

- 1. Click Groups from the People block
- 2. Click Turn Editing On
- 3. You will then see the Group editing page with three columns as shown in figure 13-3. The leftmost column lists the people not in a group. Teachers will have a  $#$  next to their name. The middle column lists the groups. This is blank before you have added any groups. The left most column lists the people in a group once they have been assigned.

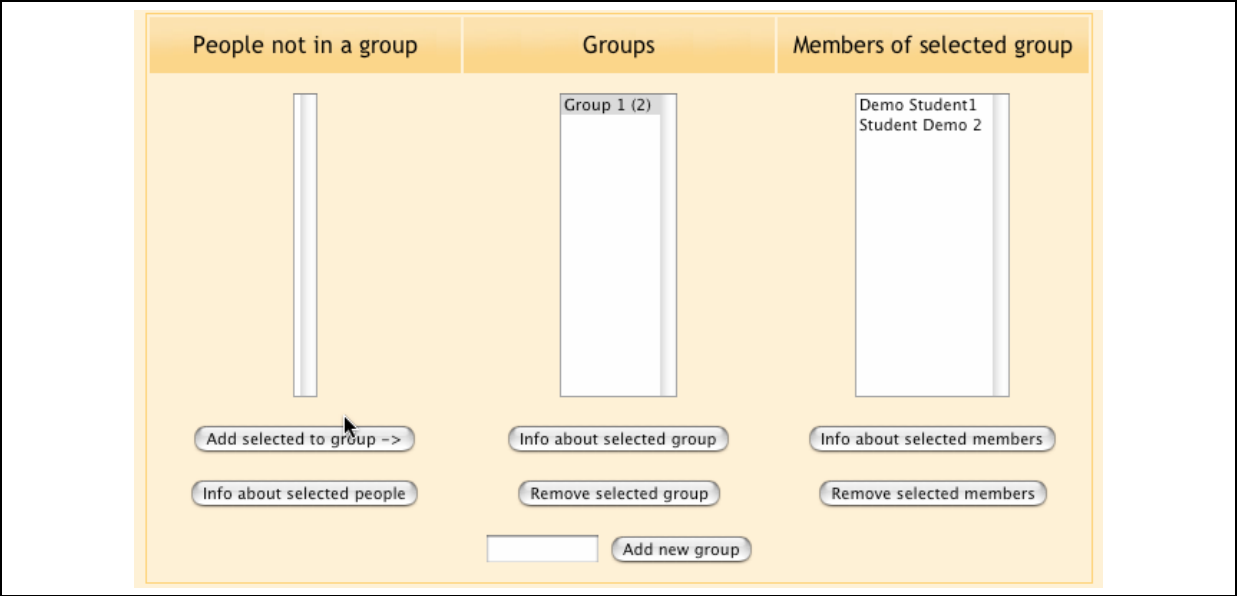

*Figure Fehler! Formatvorlage nicht definiert.-1. Groups editing page* 

- 4. At the bottom of the Groups editing page, type the name of a new group and click Add new group.
- 5. The name of the group will now appear in the groups list. Select the group you just created
- 6. Select the students from the left hand column you want to add to the group. Then click Add selected to group->.
- 7. Repeat steps 4-6 for each student group you need.

Once you've set up your groups, you can set the group mode for each tool. The right most icon next to each tool your course sections toggles between the three group modes.

*Table Fehler! Formatvorlage nicht definiert.-1. Group Mode* 

| <b>Icons</b> |                      |
|--------------|----------------------|
|              | No Groups Mode       |
| 罕            | Visible Groups Mode  |
| 83           | Separate Groups Mode |

These icons will be visible unless you've forced the group mode in the course settings (You have to be in the "edit mode" which you can choose in the right top corner of your course). $<sup>1</sup>$ </sup>

 $\overline{a}$ 

<sup>&</sup>lt;sup>1</sup> Source: http://moodle.org/file.php/29/Moodle\_Book/13\_Managing\_Classes.doc (11. May 2005)